## 试机操作手册

一、试机入口:

在信息平台(https://sltrczx.scslrc.cn/web/#/home/index) 进入个人中心-我的考试,点击安管人员考试试机【进入考 试】按钮,进入试机页面。如下图:

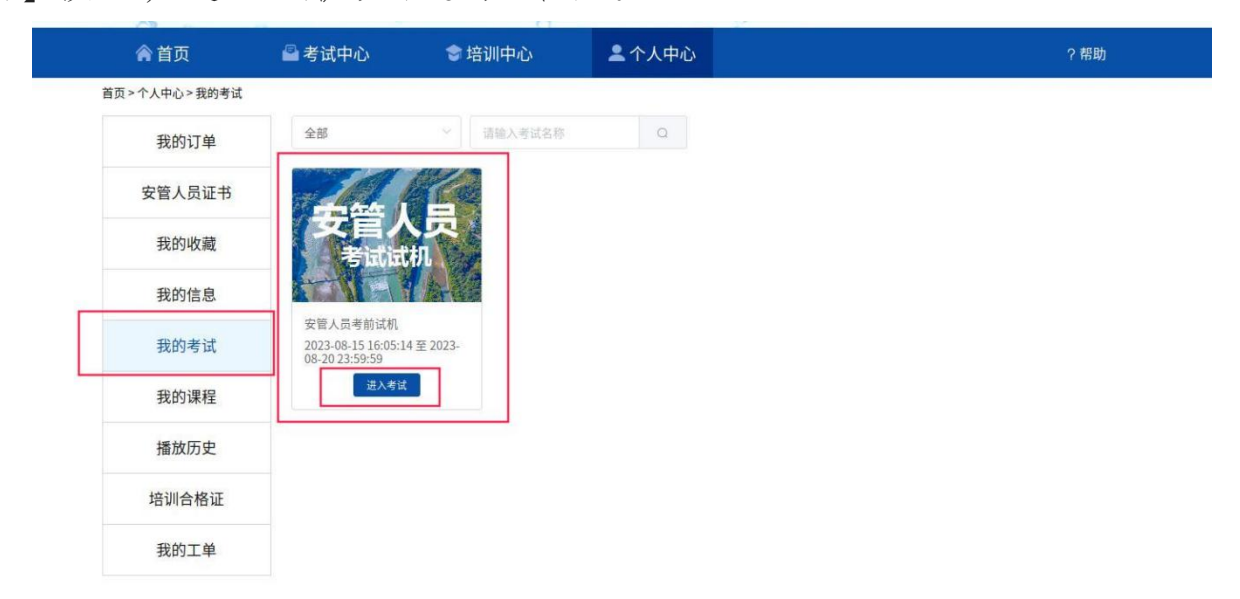

二、电脑端设备调试

点击【调试摄像头&麦克风设备】,继续点击【开始调试设 备】根据系统提示完成设备调试及摄像头设置。

1.【调试摄像头&麦克风设备】板块。若检测窗口显示黑屏, 请按照点击摄像头和麦克风后面的三角符号,启用摄像头和麦克 风。若无法启用,参见页面右侧"未检测到/出现异常情查看下 方步骤。

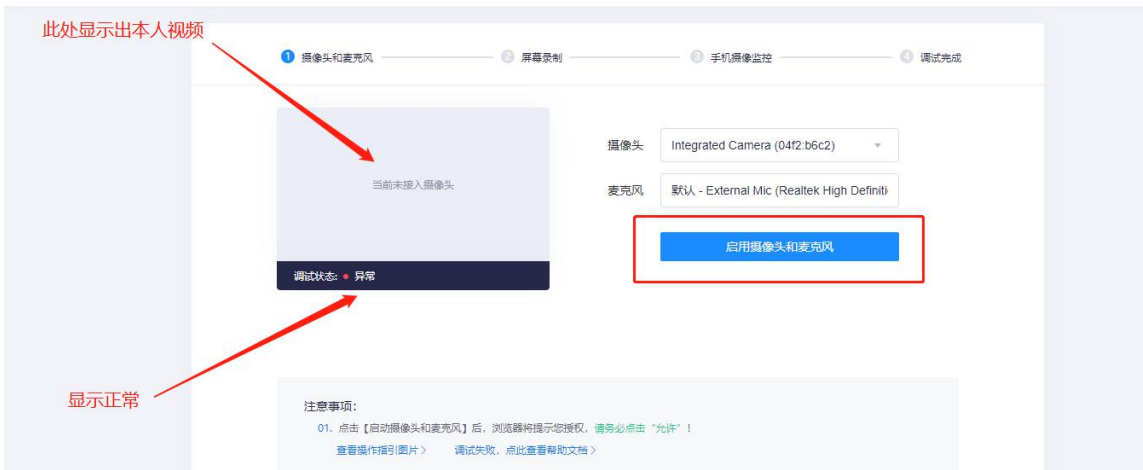

摄像头和麦克风检测通过后字体变成绿色,页面显示摄 像头实时画面。调整摄像头角度,使其正对自己脸部。

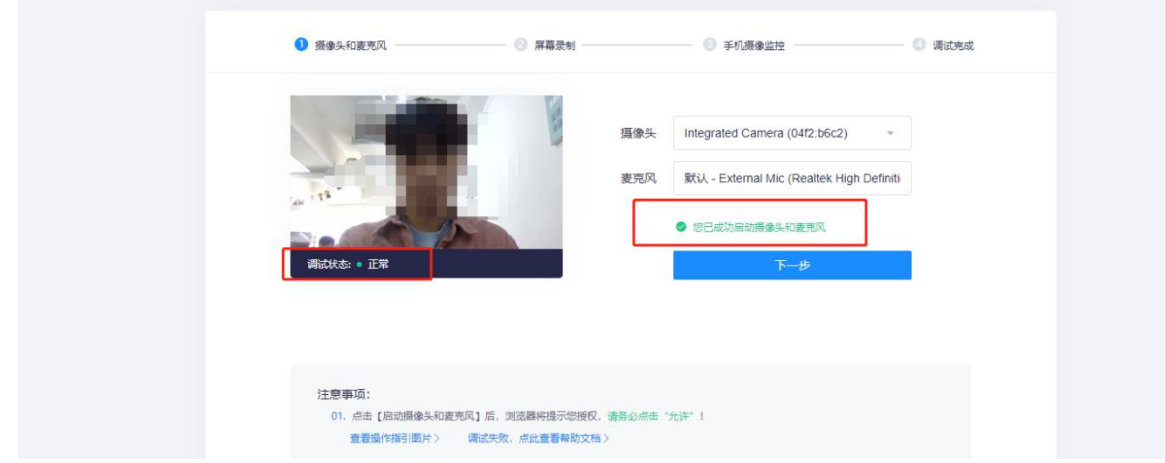

2.【电脑端录屏功能检测】下拉页面,进入"PC 端录屏 功能检测"板块,点击开始测试按钮。

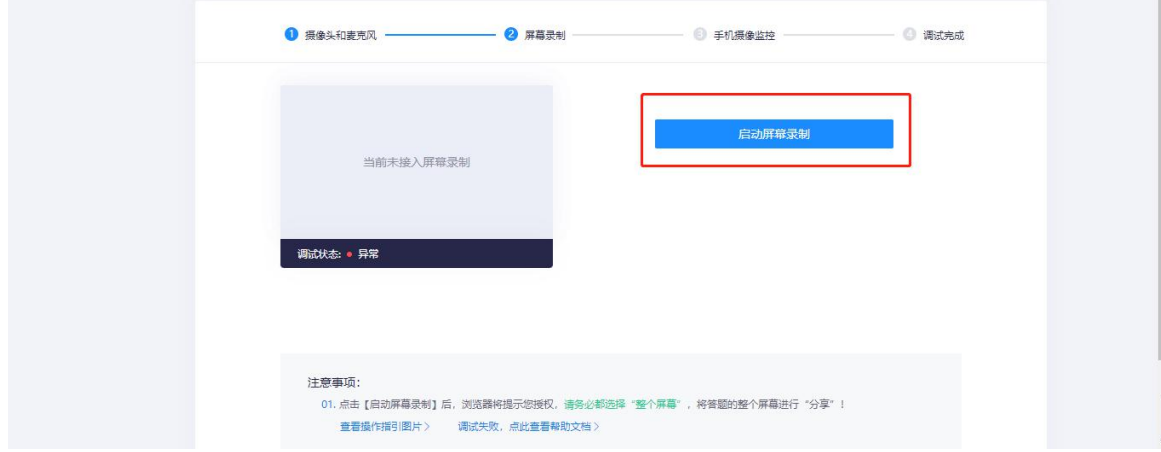

在弹出的【共享屏幕】窗口中,选择【整个屏幕】并点击示 意屏幕后再点击下方【分享】按钮。右侧看见自己电脑屏幕实时 画面,说明录屏功能检测通过。

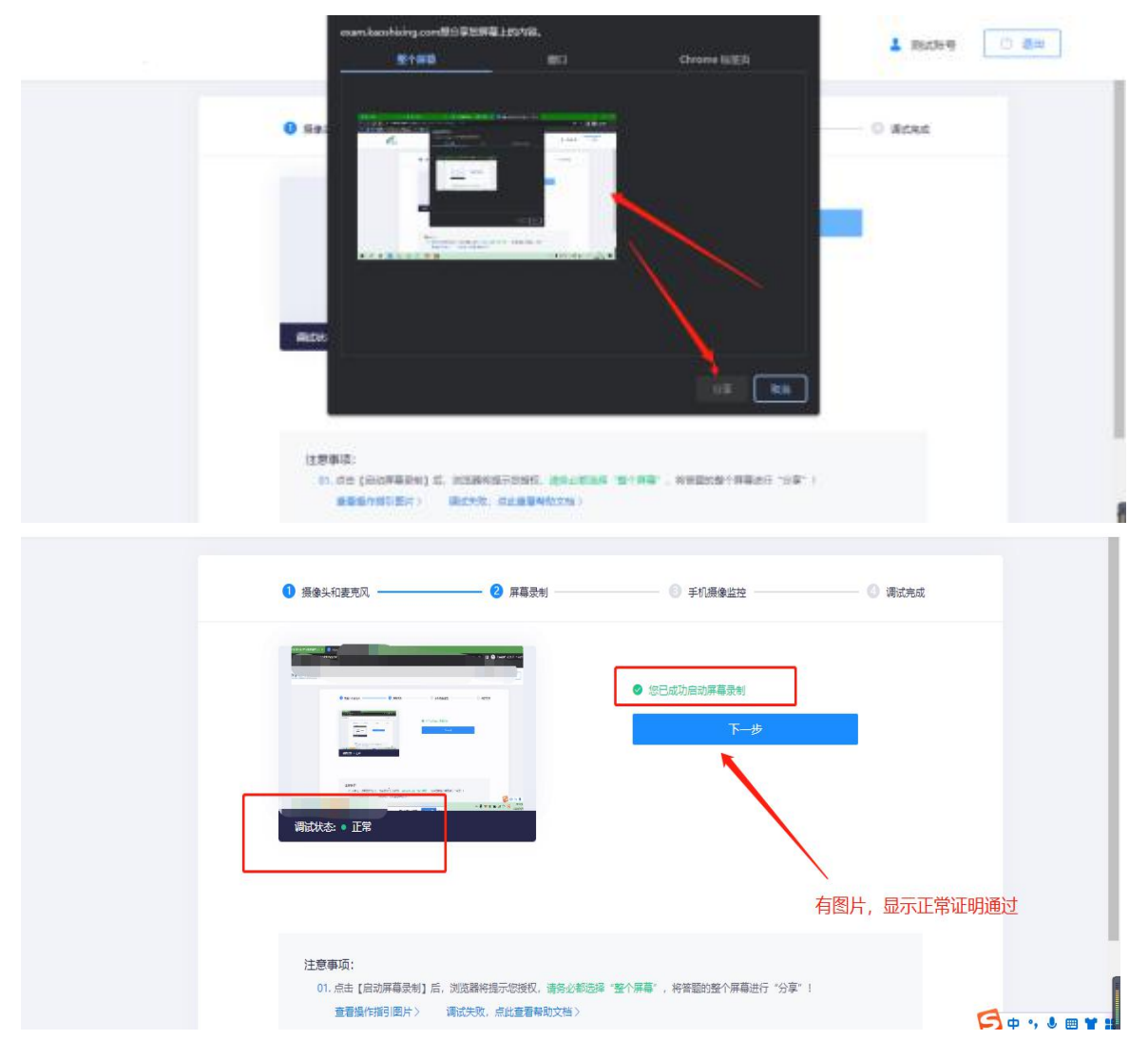

三、考试

1.身份核验

设备测试完毕,开始考试,返回顶部点击右上角【我已调试 完毕,关闭页面】。在弹出的界面勾选【我已完成设备调试】以 及【我已阅读上述说明】,点击下方【身份核验】按钮。

2.填写信息

填写考生【真实姓名】、【身份证号】,填写完成后点击【下 一步】。

3.拍照采集

点击页面中的【拍照】,照片采集成功后点击【确定】。

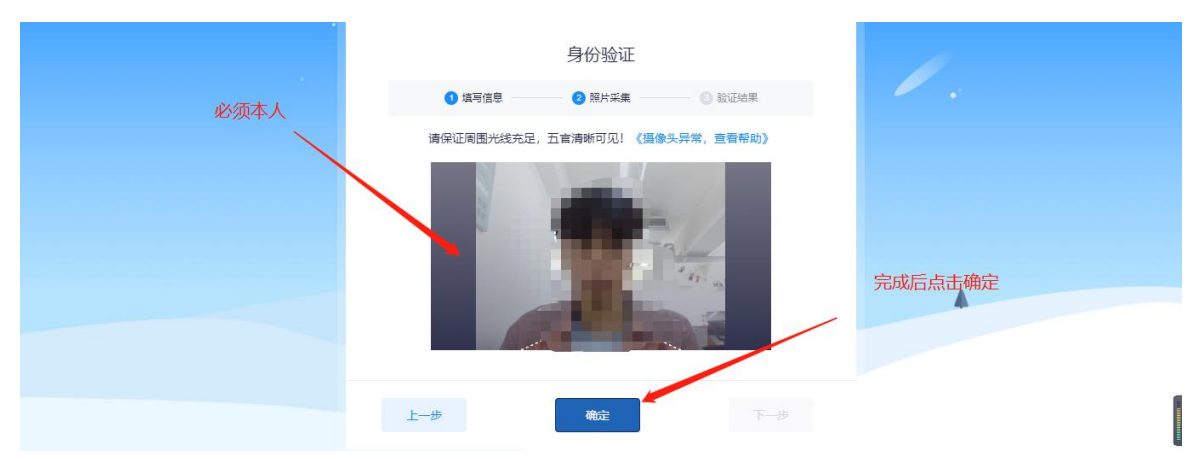

4.验证成功

验证成功后点击【开始】,即开始正式笔试考试。

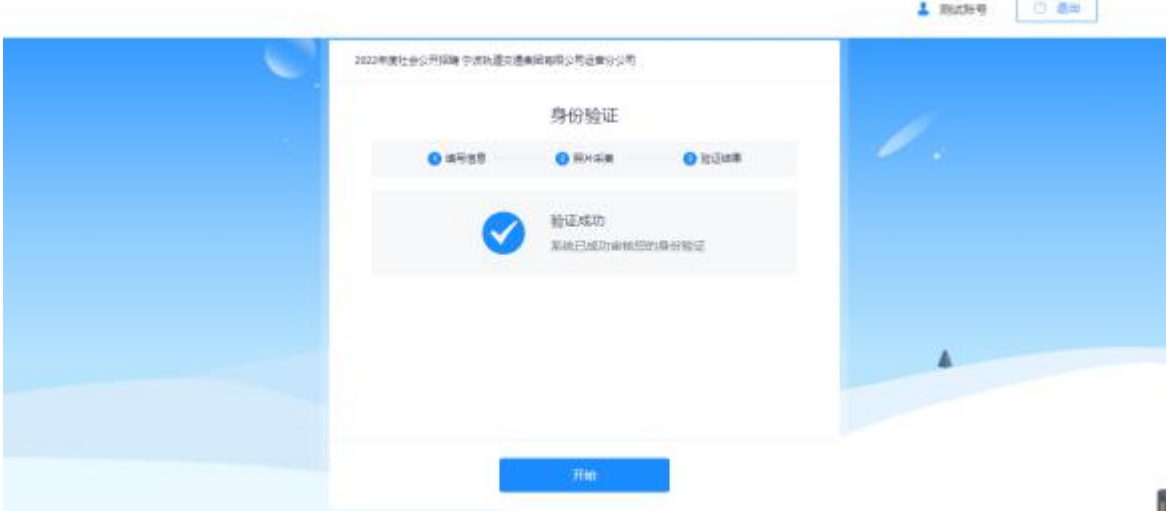

5.开始考试

进入考试界面后,点击【我已阅读指引,开始授权】,在弹 出页面点击【整个屏幕】并点击示意屏幕后然后点击【分享】, 进入正式考试页面。请确保左上角实时画面正常,若黑屏,请参 照调试设备步骤完成检测。请选择安静环境考试,关闭电脑端所 有与考试无关的软件,避免意外干扰和软件弹窗影响考试。

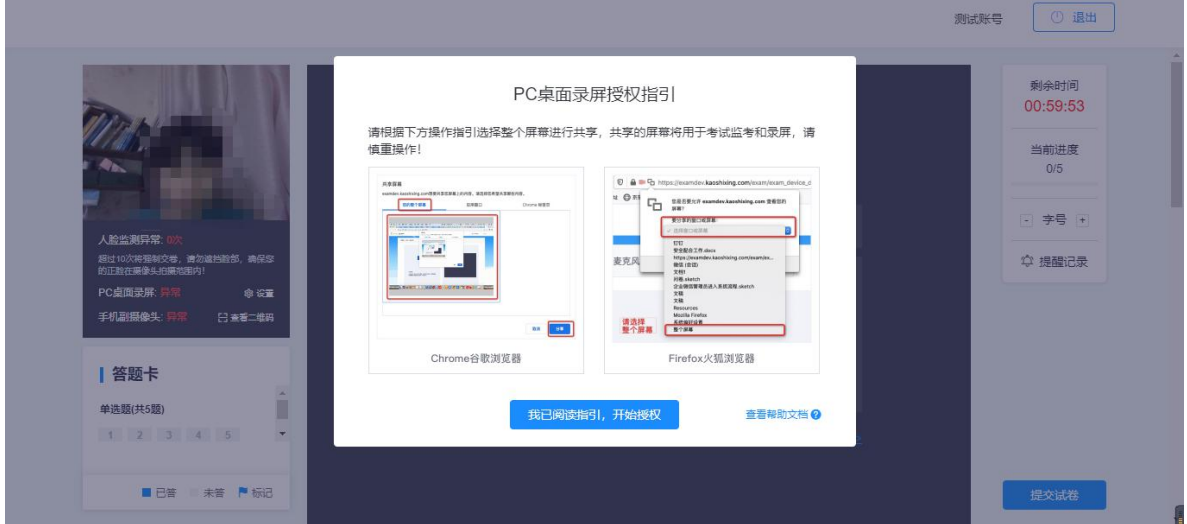

左上角监控画面正常即可开始考试。答题期间,考生需始终 保持脸部处于电脑、手机摄像头监控范围内,考试现场参见下图。 离开考试、遮挡脸部、多人入镜、左顾右盼、接打电话、切换屏 幕等作弊或违规行为将被系统记录,并通过后台人工智能识别, 超过规定次数等将被系统强制交卷。

6.结束考试

答题完毕后,点击右下角【提交试卷】按钮,在弹出的对话 框中点击【确认】按钮。系统提示交卷成功,完成考试全部流程。

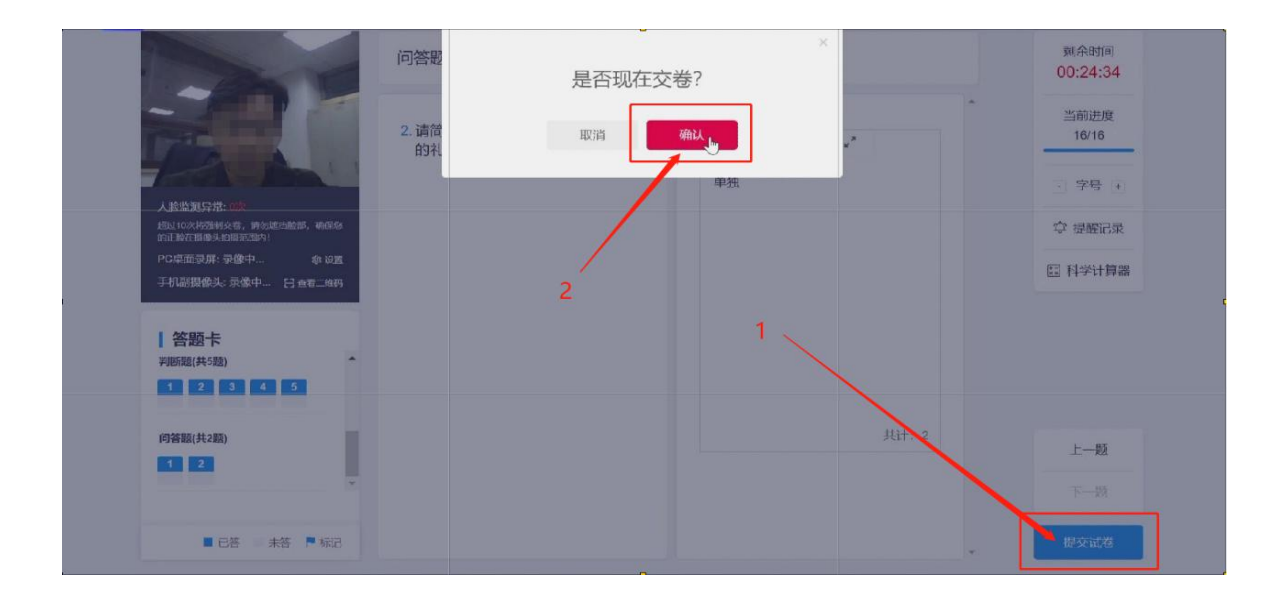